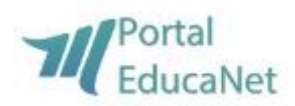

#### Passo a Passo de Matrícula

# Sumário:

- 1º Acesso a tela da Matrícula Página 2
- 2º Realizar o procedimento de Matrícula Página 3

## 1º - Acesso a tela de Matrícula:

Clicar em acesso restrito:

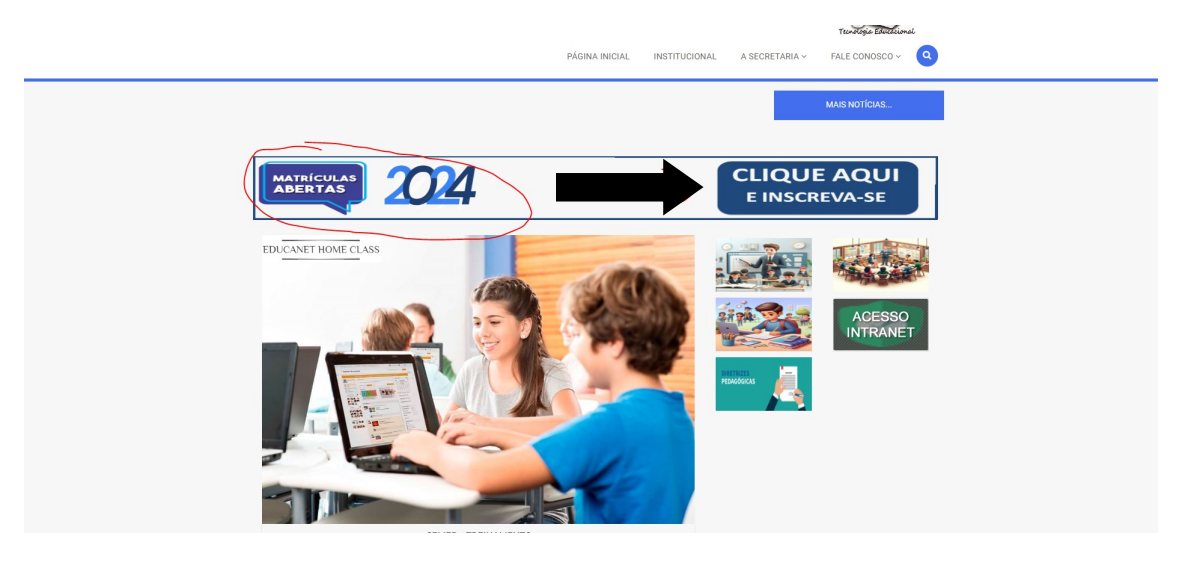

Onde será redirecionado para a tela em seguida:

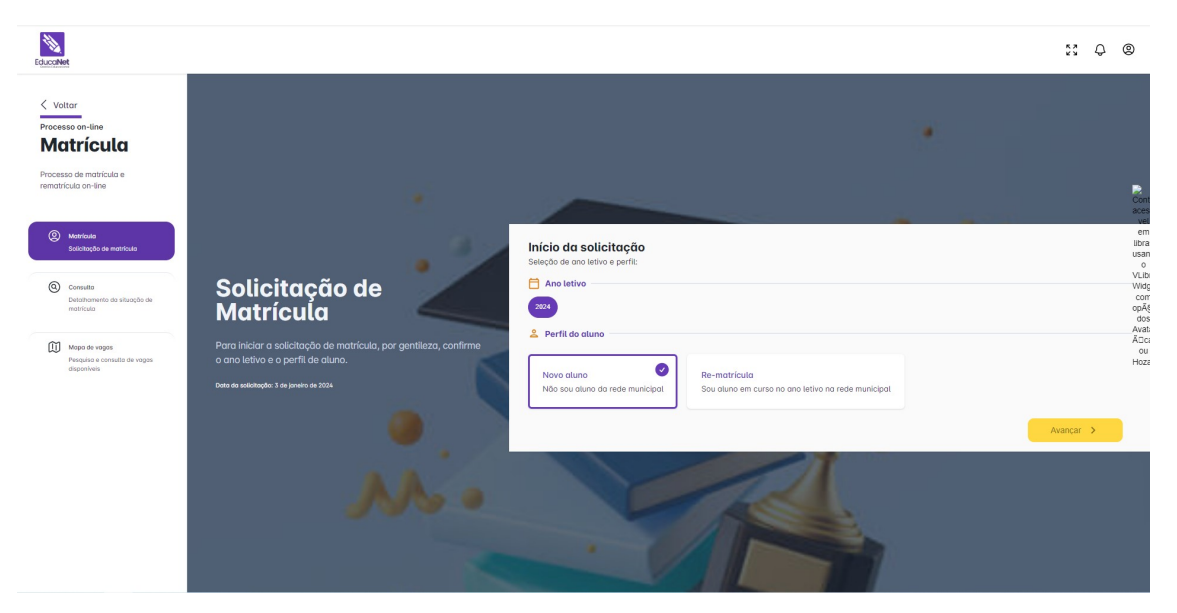

### 2º - Processo de M Matrícula:

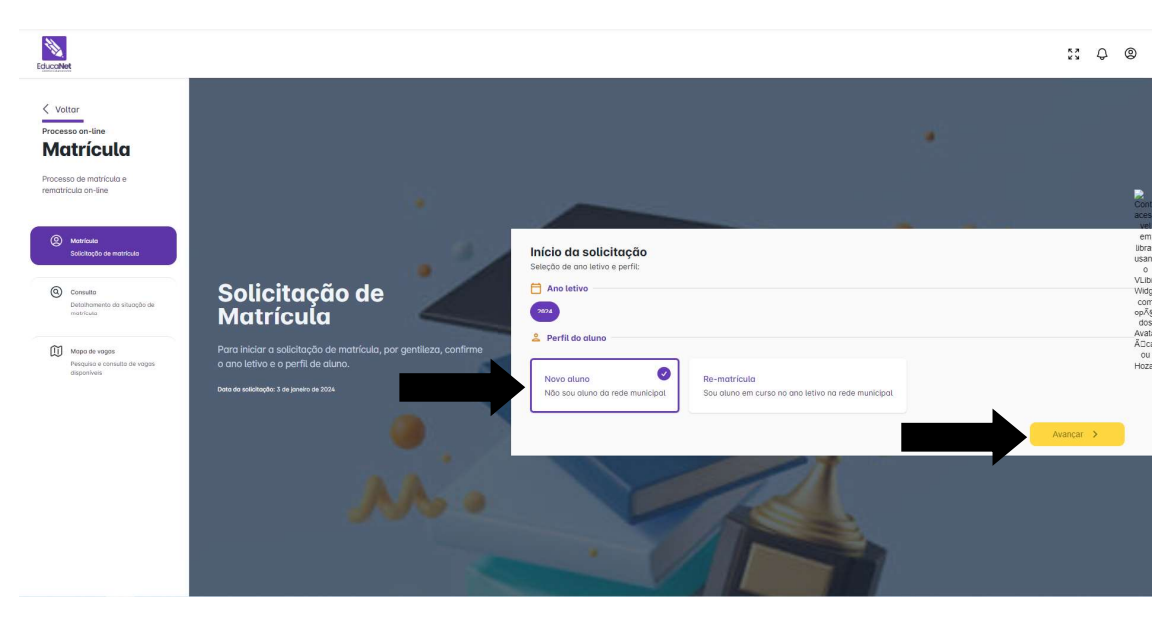

- Selecionar "Matrícula" e avançar, conforme:

- Em seguida, haverá um formulário em que deverá inserir os dados solicitados e "Avançar":

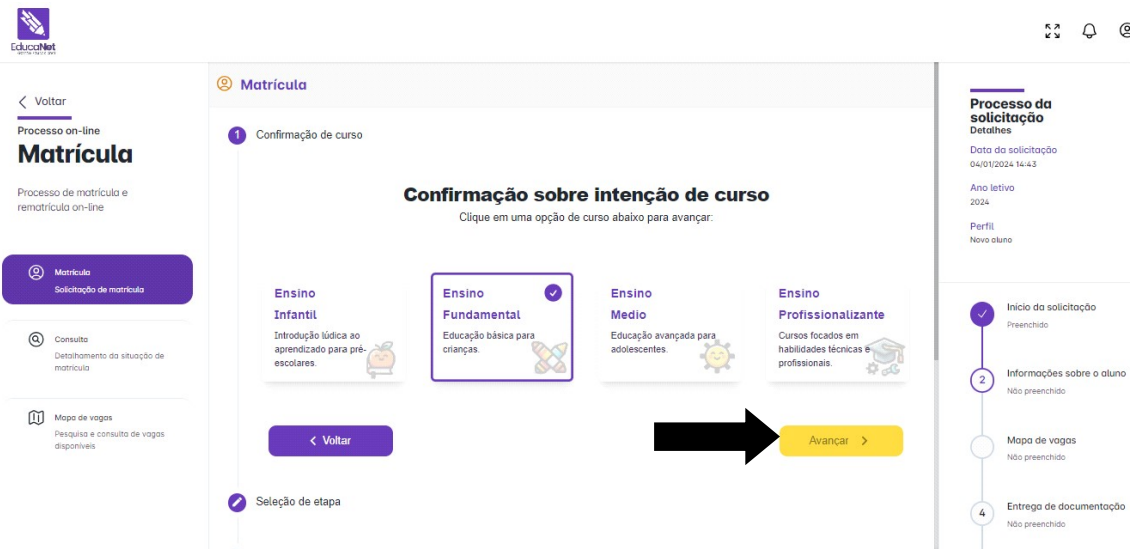

- Exibirá na tela conforme a imagem acima, para selecionar o curso do aluno (Infantil, Fundamental, Ensino Médio ou Profissionalizante). mental, Ensino Profissionalizante).

- Logo irá exibir uma tela onde irá inserir a etapa:<br>N

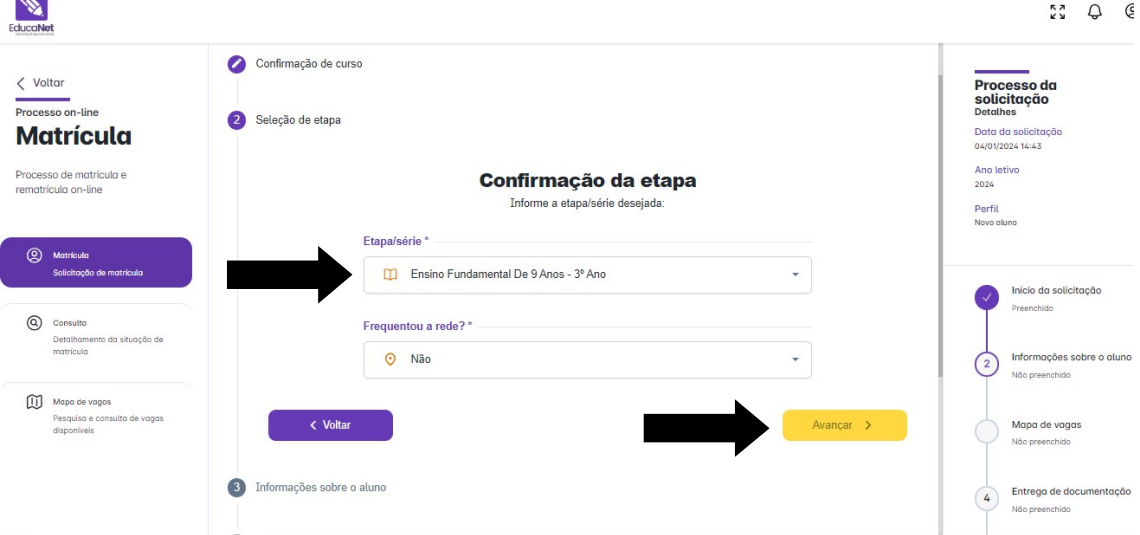

- Inserção dos dados do aluno:

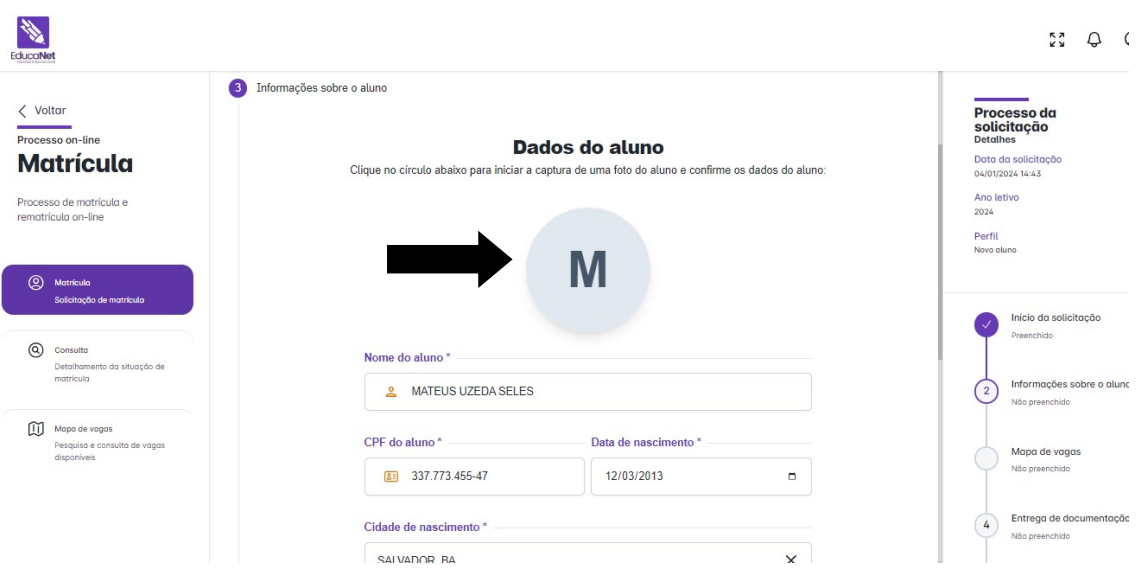

- Inserção dos dados da mãe é obrigatório:

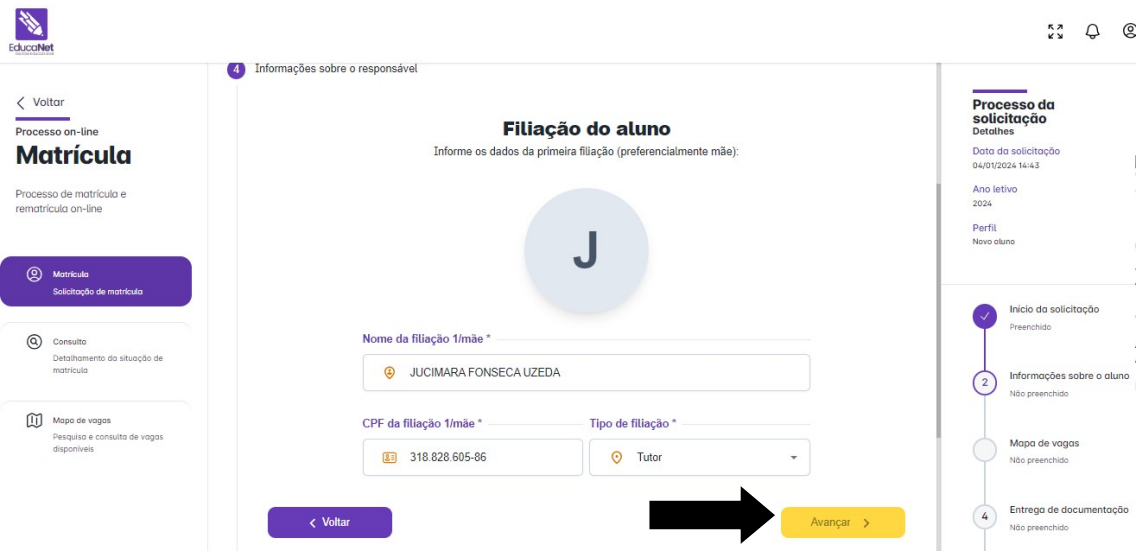

- Inserção dos dados do pai:

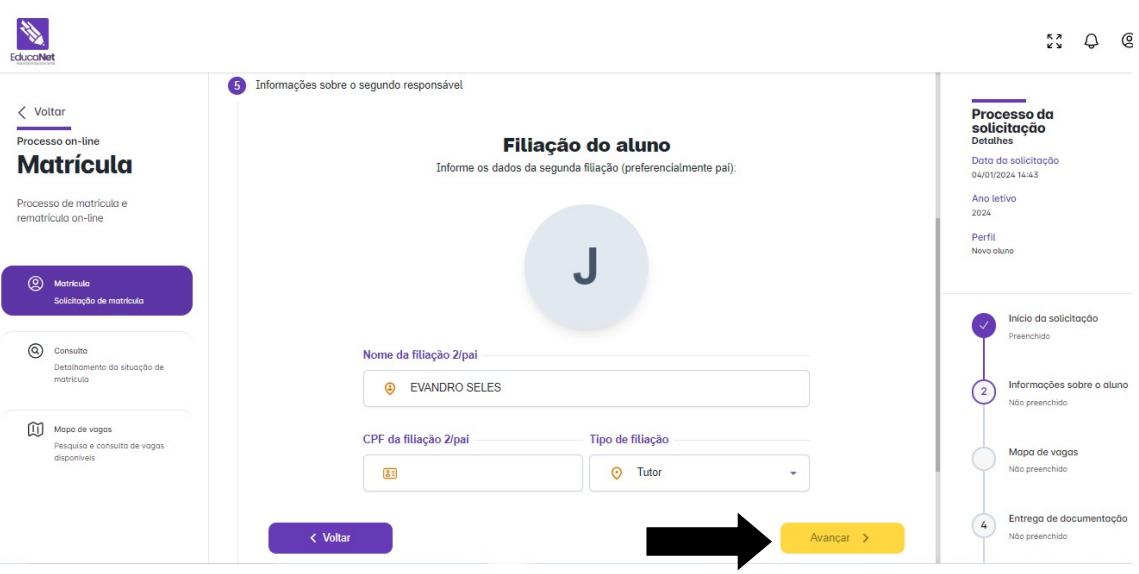

- Inserção dos dados de contato:

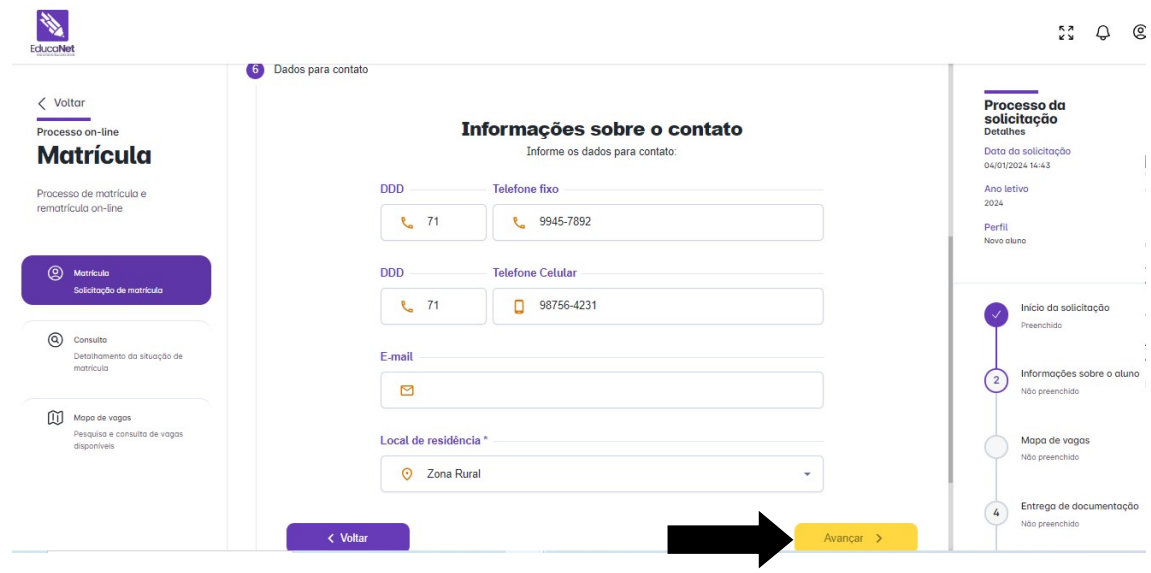

#### - Ficha Médica:

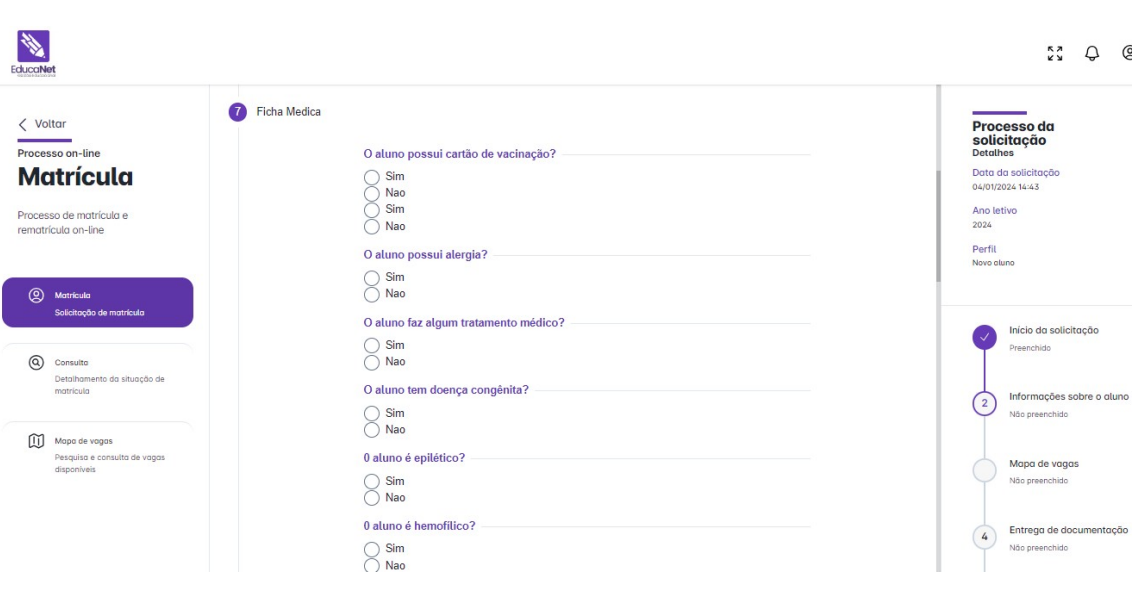

- Inserção de dados pessoais do aluno (Medidas):

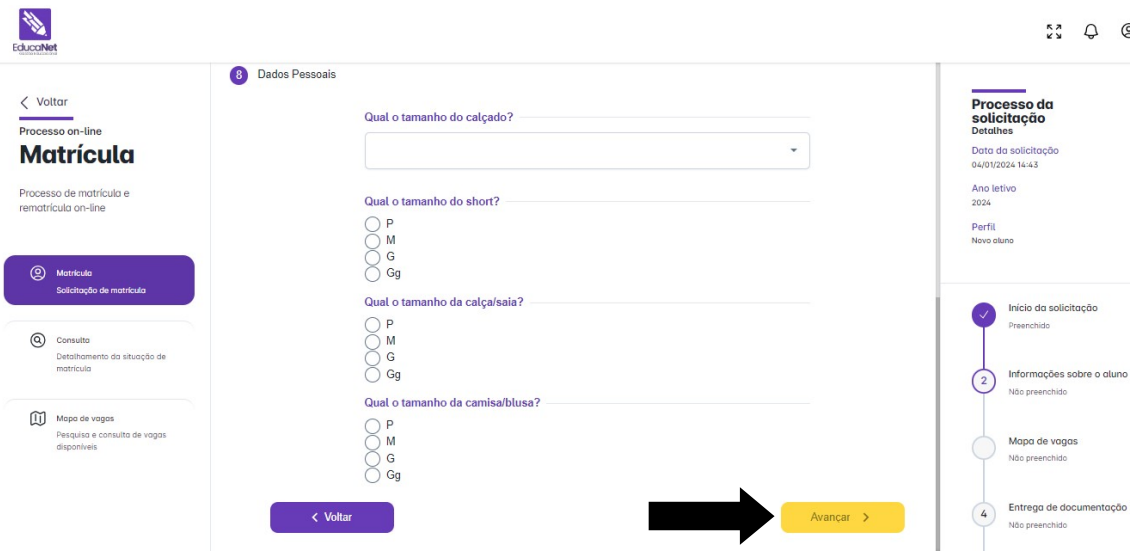

- Ao concluir a etapa de formulário, irá surgir conforme a tela abaixo o mapa de vagas, para selecionar a escola e turno do aluno, conforme vagas disponíveis:

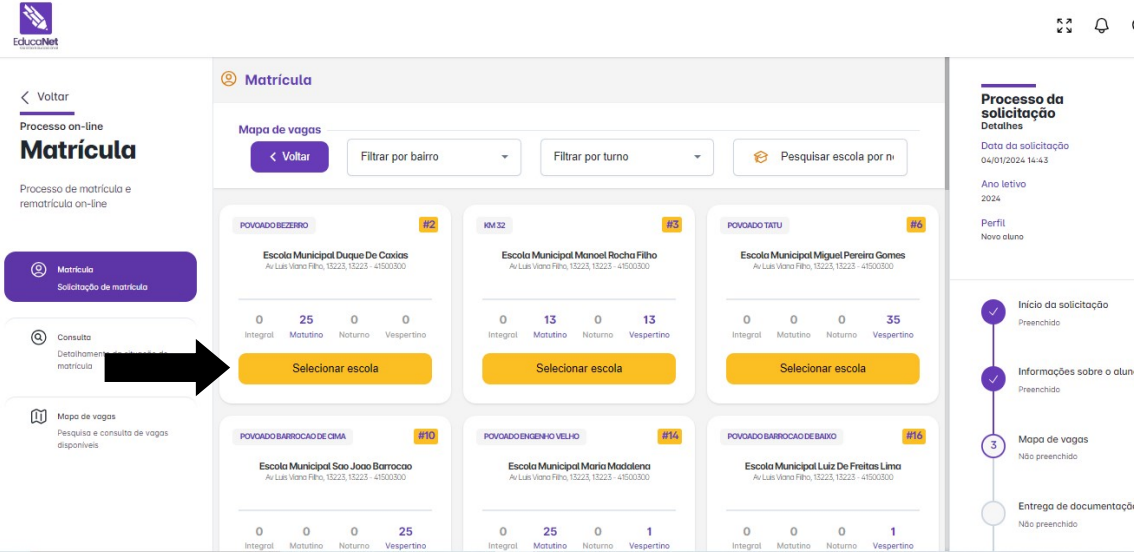

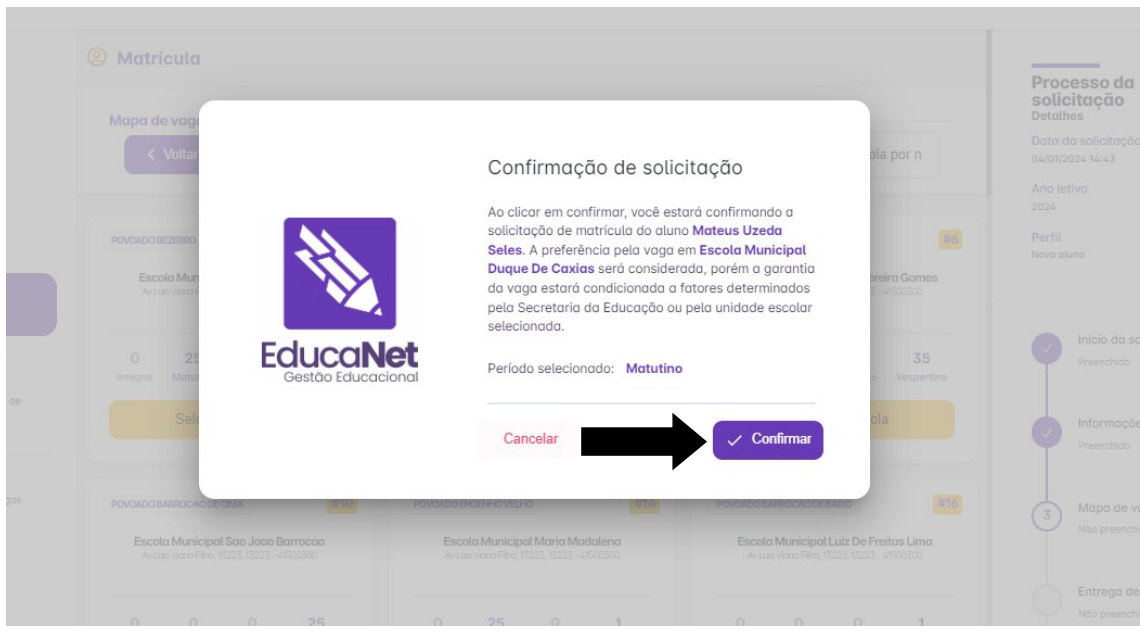

- Em seguida, confirmar a solicitação da vaga na escola:

- Ao confirmar a solicitação do mapa de vagas, deverá enviar os documentos necessários no momento da matrícula, basta anexar o documento em formato PDF, e após o lançamento dos documentos, "Avançar":

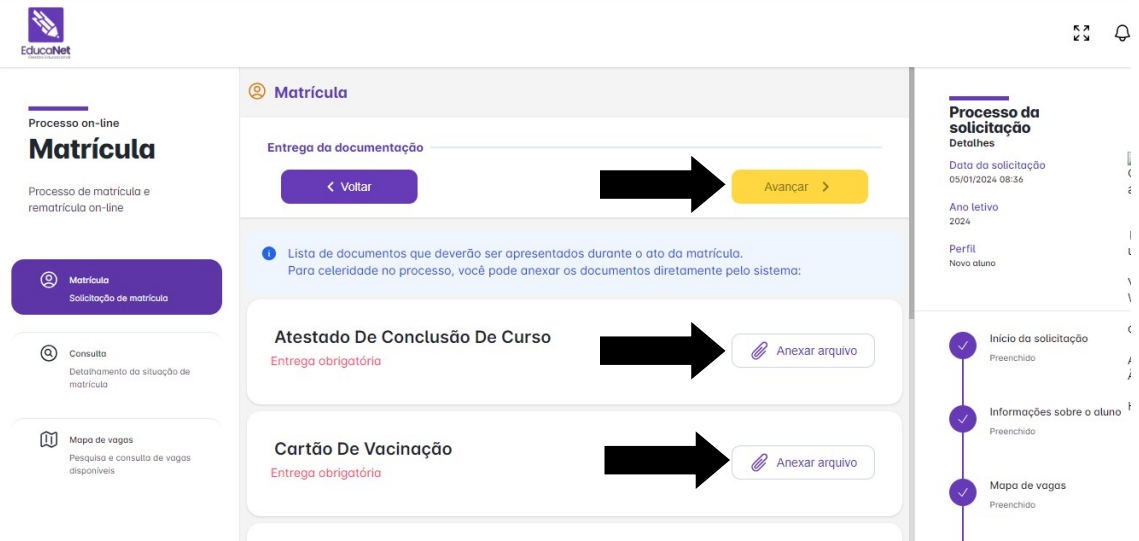

- Para finalizar o processo de matrícula, basta clicar em "Finalizar matrícula":

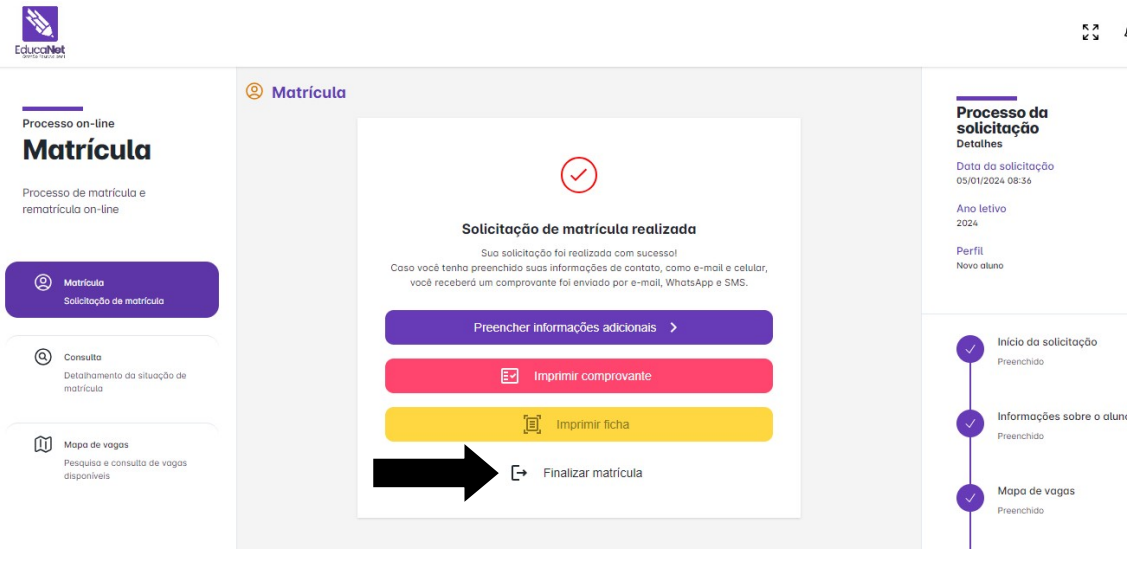

Após a realização desse passo-a-passo, é possível iniciar um novo processo.